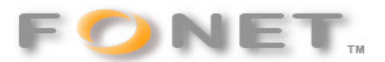

# **FONET – indstilling af PAP2T forbundet til alarmanlæg**

<sup>080908</sup>

Ved at følge denne vejledning vil man sikre den optimale forudsætning for overførsel af alarmer via en PAP2T adapter opsat til en FONET konto.

### **Du kan finde adapterens IP-adresse ved at løfte røret på telefonen og taste 4 stjerner. Når du høre en engelsk stemme taster du 110# . Hvorefter adressen bliver oplæst på engelsk. Eksempel: 192.168.000.104. Du indtaster så følgende i din browser: http://192.168.0.104**

Læs dette inden du fortsætter:

#### **Ansvarsfraskrivning**

FONET påtager sig intet ansvar for driftstab, tabt fortjeneste eller andet indirekte eller afledt tab som følge af fejl eller driftsforstyrrelser, forårsaget af eventuelle fejl eller mangler i denne veledning og nævnte software, samt fejl eller driftsforstyrrelser som skyldes omstændigheder i øvrigt, som ligger uden for denne vejlednings og nævnte softwares virkefelt - fx nedbrud af Internetopkobling hos Internet-udbyderen samt udbyderen af IP-telefoni (ITSP). Ligeledes kan FONET ikke drages til ansvar for eventuelle fejl eller skader samt følgeskader efter før nævnte fejl som eventuelt måtte opstå i forbindelse med brugerens egen fortolkning eller brugerens anvendelse af denne vejledning og nævnte software.

**Brug af denne vejledning og hele dens indhold, samt brug af nævnte produkt til det omtalte formål sker på brugerens eget ansvar.**

Parametre angivet med skal ændres i forhold til standard opsætningen.

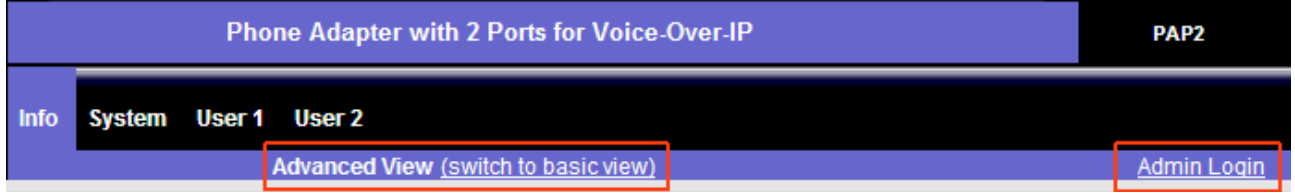

## Klik på **Admin Login**

Klik på **Advanced View (switch to basic wiev)**

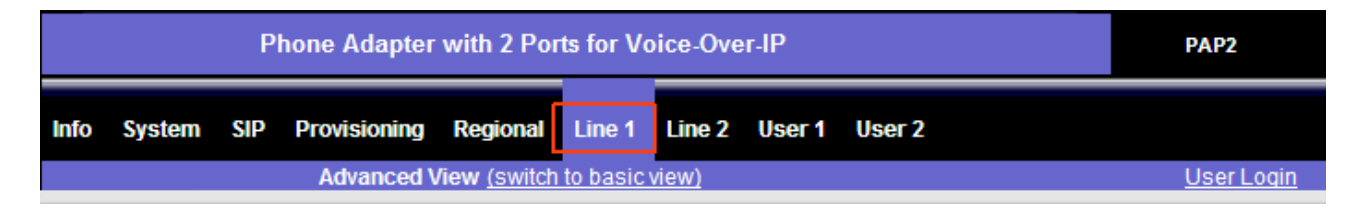

Klik på **Line 1** (Line 2 hvis dit alarmanlæg er tilsluttet denne linie)

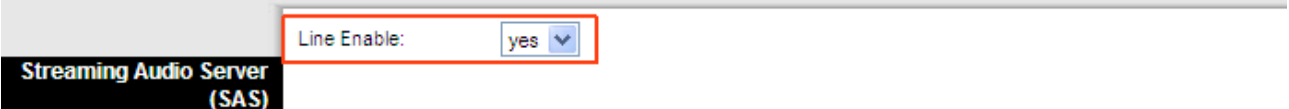

#### Line Enable = **yes**

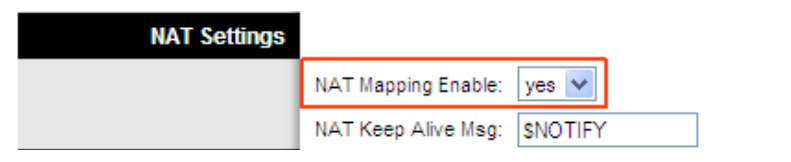

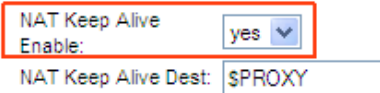

#### **Specifikke kontodata** Nat Mapping Enable = **yes** Nat Keep Alive Enable = **yes**

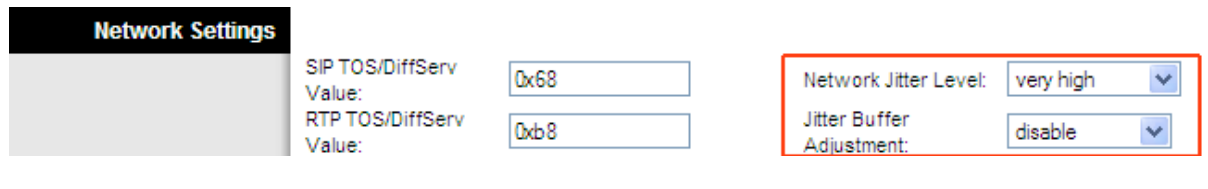

Network Jitter Level = **very high**  Jitter Buffer Adjustment = **disable**

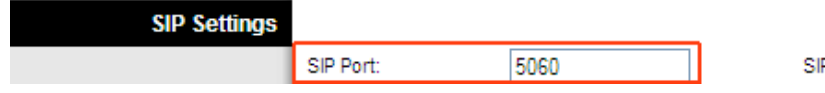

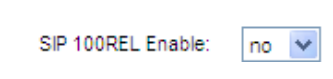

 $no \forall$ 

yes  $\vee$ 

#### **Specifikke kontodata**

Linksys anvender sourceport-nummerering. Det betyder at hver port på netværket skal have sit unikke portnummer. Hvis to porte i netværket har samme nummer opstår der konflikt. Undersøg om andre porte anvender det portnummer som er vist på billedet. Hvis en anden port har samme nummer, skal du ændre på en af portene. Hvis du er i tvivl skal du altid spørge netværksadministratoren - inden du foretager nogle ændringer. **Port 5060 er en standard port til anvendelse af SIP**. Hos Fonet er port 5070 også anvendelig dog skal portnummeret også angives under proxy server adressen (fx gw1.fonet.dk:5070)

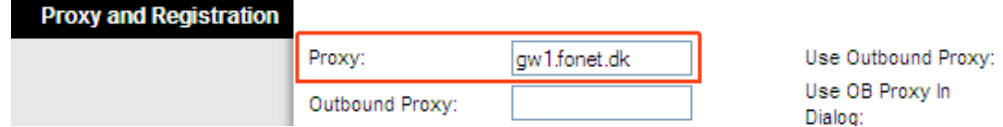

#### **Specifikke kontodata**

Her angives navnet på FONETs server. Proxy server adressen kan angives som på billedet eller med en IP-adresse (xxx.xxx.xxx.xxx) Portnumre - udover standarden 5060, angives oftest således: proxy-server-adresse**:**portnr.

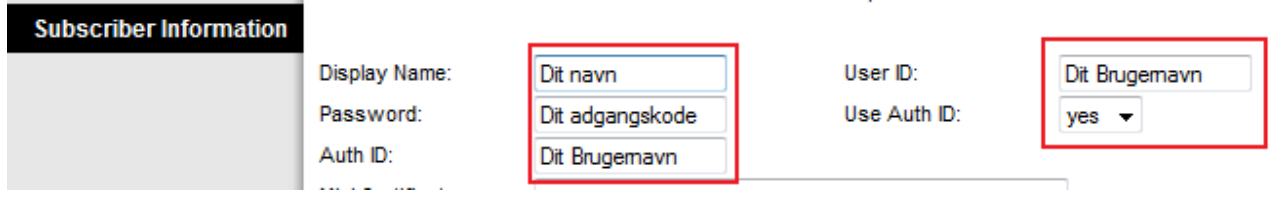

#### **Specifikke kontodata**

Ovenstående data Brugernavn og adgangskode finder du på din FONET konto under Lokal numre.

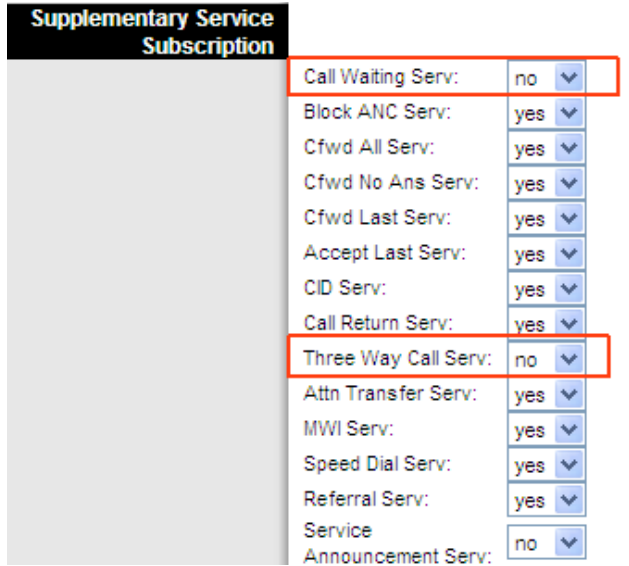

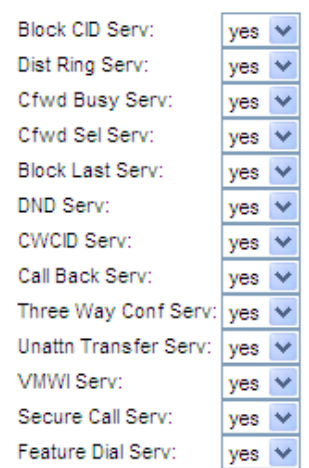

#### Call Waiting = **no**  Three Way Call Serv = **no**

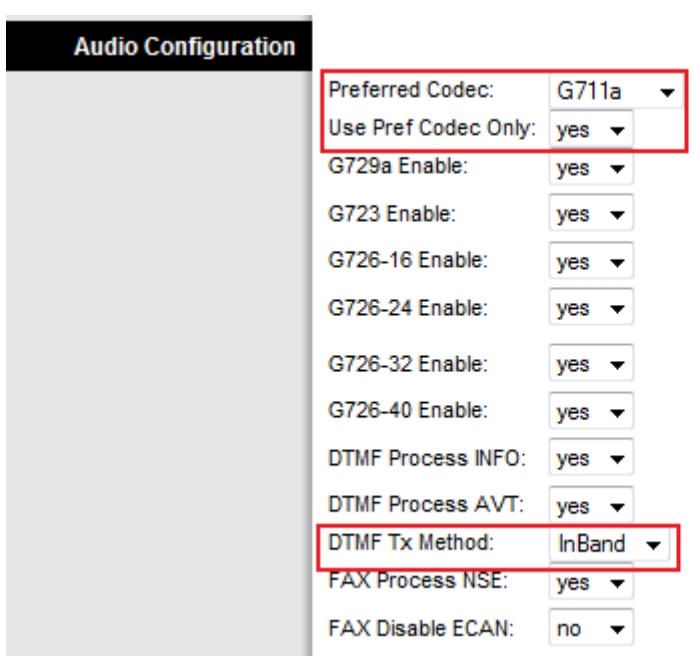

Prefered Codec = **G711a**  Use Pref Codec Only = **yes**  Silence Supp Enable = **no**  Echo Canc Enable = **no**  DTMF Tx Method = **InBand**  DTMF Tx Mode = **Strict**

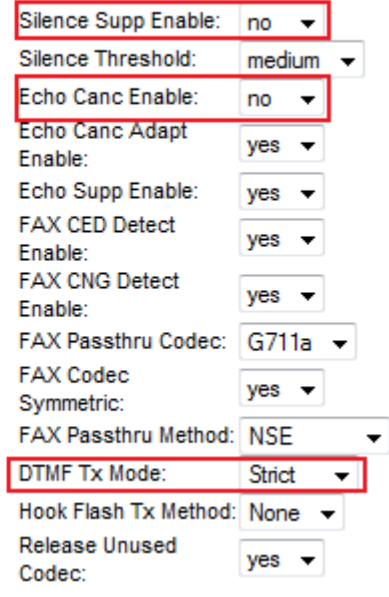

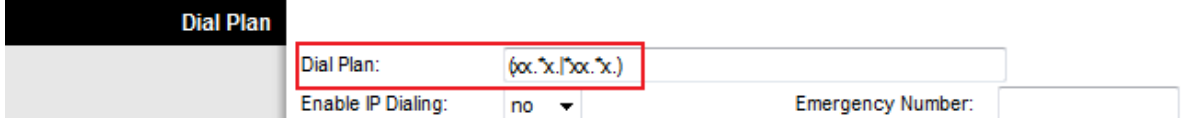

## **Specifikke kontodata**

Fonet Dial Plan = **(xx.\*x.|\*xx.\*x.)**

Til allersidst skal du gemme (save) alle dine indtastninger.

Save Settings Cancel Settings

Klik på **SAVE SETTINGS** 

**PAP2T vil nu reboote og være klar - melde tilbage - i løbet af 5 sekunder.**